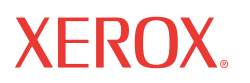

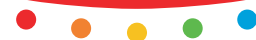

print | copy | scan | fax | email

# NILANOI OIO **Kurzübersicht**

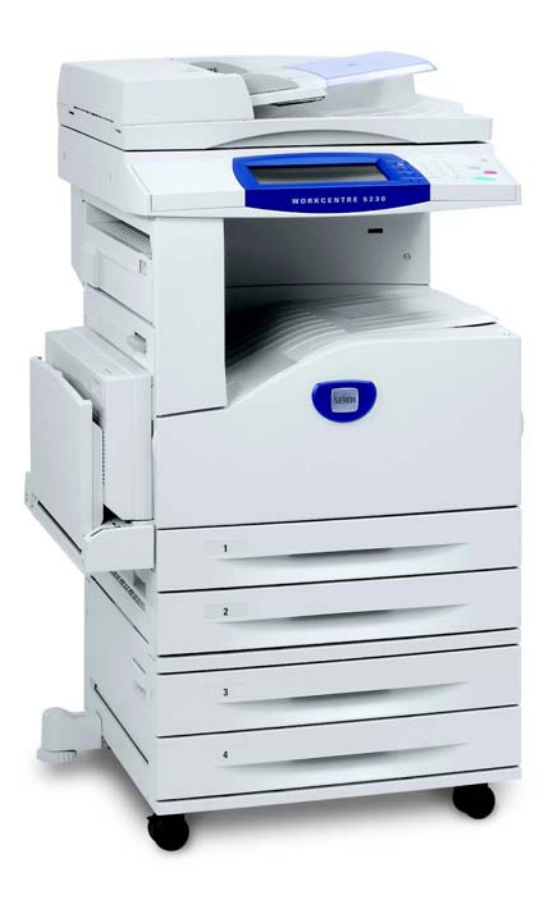

Übersetzung: Xerox GKLS European Operations Bessemer Road Welwyn Garden City **Hertfordshire** AL7 1BU Großbritannien

#### © 2008 Fuji Xerox Co., Ltd. Alle Rechte vorbehalten.

Der Urheberrechtsschutz erstreckt sich auf sämtliche gesetzlich zulässigen oder bewilligten urheberrechtsfähigen Materialien und Informationen beliebiger Art, einschließlich der mit den Softwareprogrammen erzeugten Materialien, die auf dem Bildschirm angezeigt werden, so z. B. Muster, Symbole, Bildschirmanzeigen usw.

Xerox® und alle in dieser Publikation erwähnten Xerox-Produkte sind Marken der Xerox Corporation. Die Produktnamen und Marken anderer Hersteller werden hiermit anerkannt.

Die Informationen in diesem Dokument sind zum Zeitpunkt der Drucklegung korrekt. Xerox behält sich das Recht vor, die Informationen jederzeit ohne Vorankündigung zu ändern. Technische und andere Änderungen werden in künftigen Auflagen berücksichtigt. Die aktuellsten Informationen sind unter www.xerox.com zu finden.

*HINWEIS: BLAU gekennzeichnete Abschnitte betreffen IT-Administratoren, GRÜNE betreffen Endanwender und ROTE betreffen die Gerätewartung. Einige Bildschirmanzeigen können je nach den konfigurierten Optionen von den hier gezeigten abweichen.*

## **Inhaltsverzeichnis**

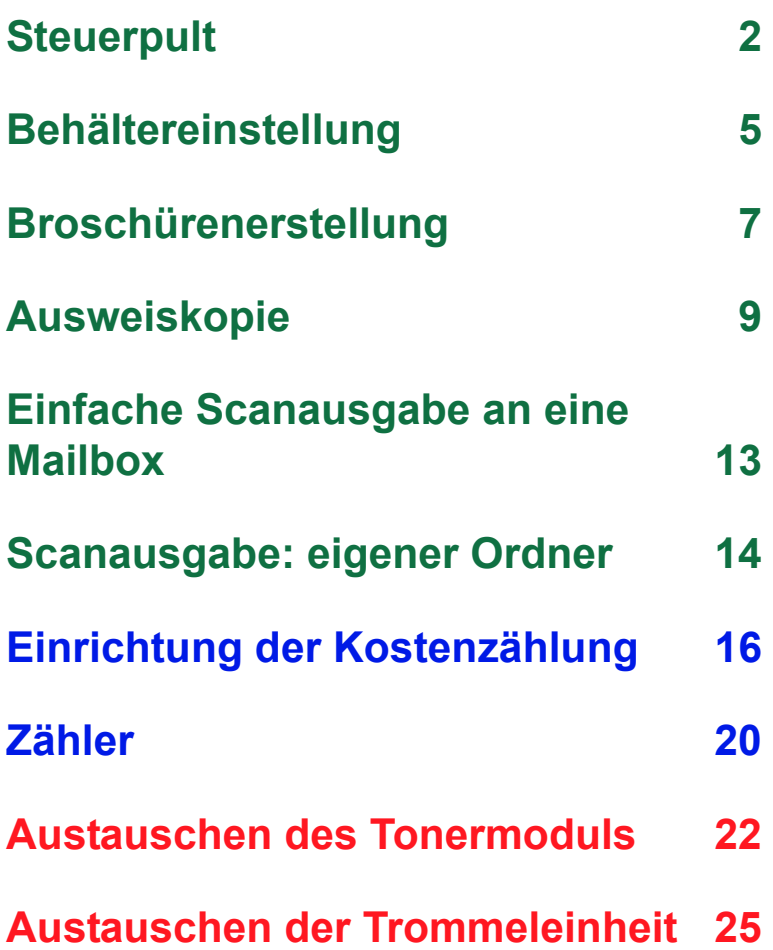

### <span id="page-3-0"></span>**Steuerpult**

**2**

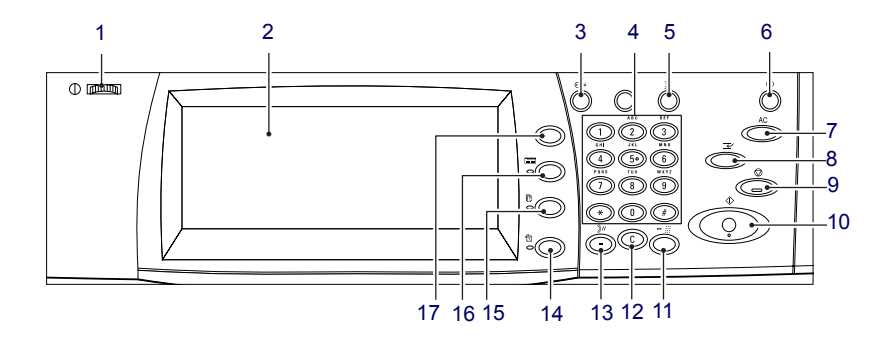

#### **1. Helligkeitsregler**

Über diesen Regler wird der Kontrast des Touchscreens geändert.

#### **2. Touchscreen**

Hier werden Meldungen und Schaltflächen für verschiedene Funktionen angezeigt. Zur Auswahl einer Funktion die entsprechende Funktion auf dem Touchscreen antippen.

#### **3. Taste <Anmelden/Abmelden>**

Mit dieser Taste wird die Anmeldeanzeige zum Zugang zur Systemverwaltung oder zur Anmeldung (wenn die Authentifizierungsfunktion aktiviert ist) aufgerufen. Wenn diese Taste nach dem Anmelden erneut gedrückt wird, wird der angemeldete Benutzer vom Gerät abgemeldet.

*Kurzübersicht*

### **Steuerpult**

#### **4. Ziffernblock**

Diese Tasten dienen zur Eingabe der Kopienanzahl, Kennwörter und anderer numerischer Werte.

#### **5. Taste <Sprache>**

Hiermit wird die auf dem Touchscreen angezeigte Sprache geändert.

#### **6. Taste/Anzeige <Energiesparmodus>**

Wenn das Gerät über einen bestimmten Zeitraum nicht benutzt wird, geht es automatisch in den stromsparenden Energiesparmodus über. Diese Anzeige leuchtet auf, wenn sich das Gerät im Energiesparmodus befindet. Zum Verlassen des Energiesparmodus diese Taste drücken.

#### **7. Taste <AC>**

Mit dieser Taste werden alle Betriebsarten auf die Standardeinstellungen zurückgesetzt. Beim Einschalten des Geräts wird der Standardbetriebszustand aktiviert.

#### **8. Taste <Unterbrechung>**

Mit dieser Taste wird ein Kopier- oder Druckauftrag zeitweilig unterbrochen, um einen anderen Auftrag einzuschieben. Diese Taste leuchtet, während der eingeschobene Auftrag verarbeitet wird. Zum Fortsetzen des unterbrochenen Auftrags nach Abschluss des eingeschobenen Auftrags erneut diese Taste drücken.

#### **9. Taste <Stopp>**

Hiermit wird ein Auftrag unterbrochen oder abgebrochen. Sind mehrere Aufträge in Verarbeitung, werden sie alle unterbrochen oder abgebrochen. Wenn auf der Anzeige [Auftragsstatus] die Option [Stopp] angetippt wird, wird nur der markierte Auftrag unterbrochen.

### **Steuerpult**

**4**

#### **10. Taste <Start>**

Mit dieser Taste wird ein Auftrag gestartet.

#### **11. Taste <Kurzwahl>**

Über diese Taste werden Kurzwahlnummern eingegeben.

#### **12. Taste <C>**

Mit dieser Taste wird ein numerischer Wert oder die zuletzt eingegebene Ziffer gelöscht oder der aktuelle Wert durch einen Standardwert ersetzt. Außerdem wird hiermit ein unterbrochener Auftrag abgebrochen.

#### **13. Taste <Wählpause>**

Einfügen einer Pause beim Wählen einer Faxnummer.

#### **14. Taste <Gerätestatus>**

Mit dieser Taste wird eine Anzeige aufgerufen, über die der Gerätestatus, Zählerstände und der Zustand von Verbrauchsmaterialien aufgerufen bzw. verschiedene Berichte gedruckt werden können. Diese Taste dient außerdem zum Aufrufen des Systemverwaltungsmodus.

#### **15. Taste <Auftragsstatus>**

Mit dieser Taste wird eine Anzeige eingeblendet, über die der Fortschritt aktiver Aufträge eingesehen kann bzw. detaillierte Informationen zu abgeschlossenen Aufträgen angezeigt werden können.

#### **16. Taste <Funktionen>**

Kehrt zur vorherigen Kopier-, Fax- oder Scananzeige zurück, wenn die Anzeige [Auftragsstatus] oder [Gerätestatus] ausgewählt wird.

#### **17. Taste <Alle Betriebsarten>**

Mit dieser Taste wird eine Anzeige aufgerufen, über die auf die auf dem Gerät verfügbaren Betriebsarten zugegriffen werden kann.

### <span id="page-6-0"></span>**Behältereinstellung**

Das Gerät kann mit verschiedenen Materialbehältern ausgestattet sein. In Behälter 1, Behälter 2 und in das 2-Behälter-Modul (Behälter 3 und 4) können Standard- und Sonderformate eingelegt werden. In das Tandembehältermodul (Behälter 3 und 4) können bis zu 2000 Blatt Papier eingelegt werden. Über die Zusatzzufuhr (Behälter 5) lassen sich verschiedenste Materialarten zuführen. Für größere Formate ist eine Fachverlängerung vorhanden. In den Großraumbehälter (Behälter 6) passen bis zu 2000 Blatt Papier. Benutzerdefinierte Formate können im Großraumbehälter nicht verwendet werden. Im Umschlagbehälter (Behälter 1) sind Umschlagstapel bis zu 43 mm zulässig.

Einige Behälter sind optional oder stehen bei Ihrem Gerät nicht zur Verfügung. Zu Einzelheiten an den Systemadministrator wenden.

Wenn ein Materialbehälter geöffnet wird, nimmt das Gerät an, dass Material nachgelegt wird. Je nach Geräteeinrichtung erscheint auf dem Touchscreen ein Fenster mit der Option, das Material und seine Attribute zu ändern, oder mehr Material der gleichen Art nachzulegen.

Vor dem Einlegen von Druckmaterial in die Behälter Stapel durchfächern, um zu verhindern, dass Blätter aneinander haften bleiben und Materialstaus verursachen.

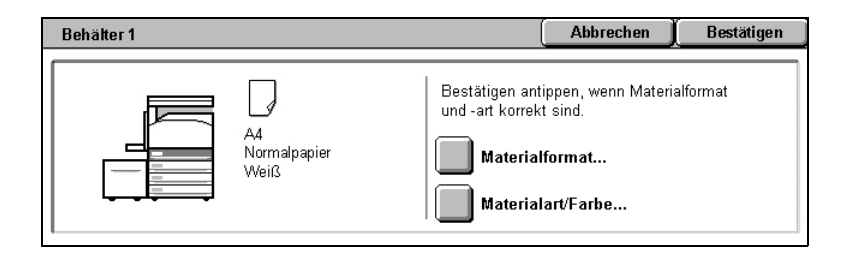

### **Behältereinstellung**

Auf dem Touchscreen erscheint die Behälterinformationsanzeige. Wenn die Behälterinformationen richtig sind, [Schließen] antippen. Wenn nicht, zum Ändern des Materialformats oder der Materialart auf dem Touchscreen [Einstellung ändern] antippen.

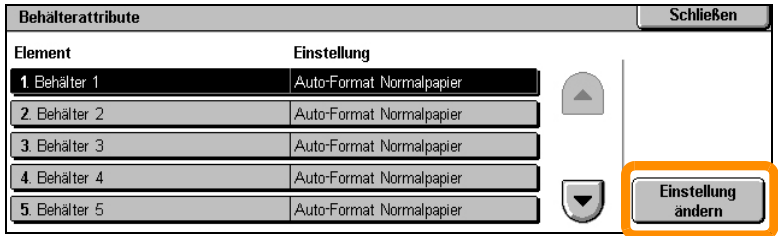

Damit ist das Einlegen von Material in den Materialbehälter abgeschlossen.

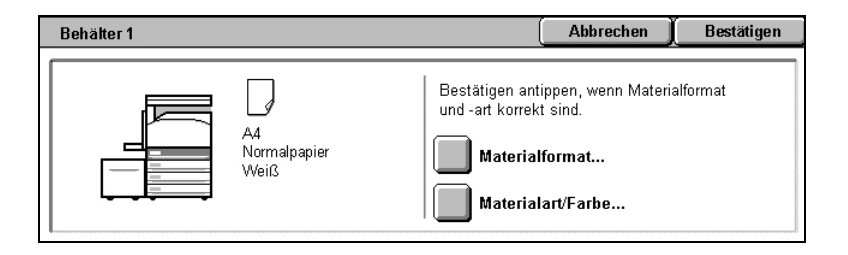

### <span id="page-8-0"></span>**Broschürenerstellung**

Mit der Option [Broschüre] können aus ein- oder beidseitig bedruckten Vorlagen Broschüren und mehrseitige Kopien erstellt werden. Die Vorlagen werden hierzu zunächst vom Gerät eingescannt, anschließend werden die Schriftbilder automatisch so verkleinert, dass sie auf das ausgewählte Kopierpapier passen und dann so auf den Seiten angeordnet, dass beim Falten des Kopiensatzes in der Mitte eine Broschüre entsteht.

Einige Modelle unterstützen diese Funktion nicht, und bei einigen Modellen muss zur Verwendung dieser Funktion ein optionaler Finisher installiert werden. Zu Einzelheiten an den Systemadministrator wenden.

Die Option [Broschüre] befindet sich auf dem Register [Ausgabe].

Wenn die Option [Broschüre] aktiviert ist, muss dem Gerät mitgeteilt werden, ob die Vorlagen ein- oder beidseitig bedruckt sind. Vor der Programmierung weiterer Optionen auf dem Steuerpult muss zunächst [Speichern] angetippt werden.

Die Option [Broschüre] kann über das Register [Ausgabe], [Broschüre] und [Links/oben gebundene Broschüre erstellen] aktiviert werden.

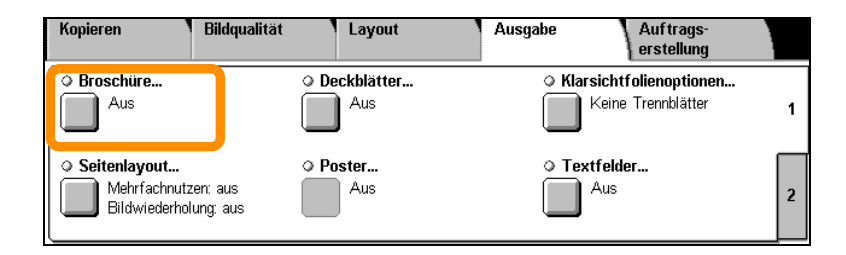

### **Broschürenerstellung**

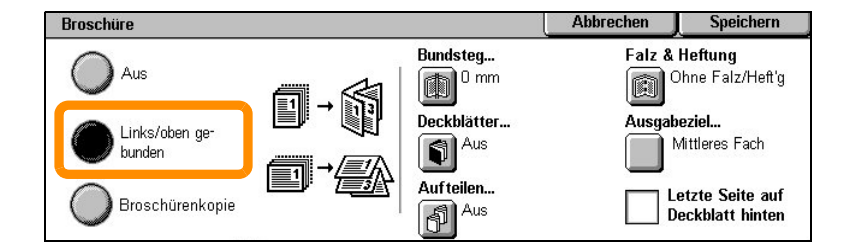

Bei der Erstellung von Broschüren müssen zwei einfache Regeln beachtet werden:

- **1.** Zuerst den Behälter auswählen, in dem sich das zu verwendende Material befindet.
- **2.** Vorlagen immer mit der langen Seite nach links einlegen.

<span id="page-10-0"></span>Mit der Option [Ausweiskopie] lassen sich Ausweisdokumente ganz leicht kopieren.

Beide Seiten eines Ausweisdokuments werden hierbei auf eine Seite eines Blatts Papier kopiert, ohne hierzu das Papier erneut in den Materialbehälter oder in Behälter 5 (Zusatzzufuhr) einlegen zu müssen.

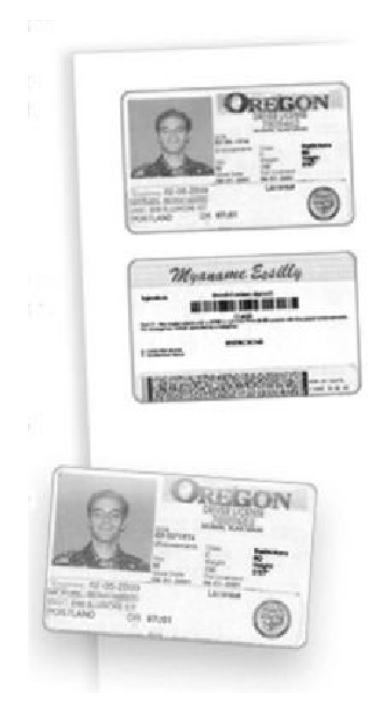

**1.** Durch einmaliges Drücken der Taste <AC> werden alle zuvor programmierten Optionen gelöscht.

Auf dem Steuerpult die Taste <Alle Betriebsarten> drücken und anschließend [Kopieren] antippen.

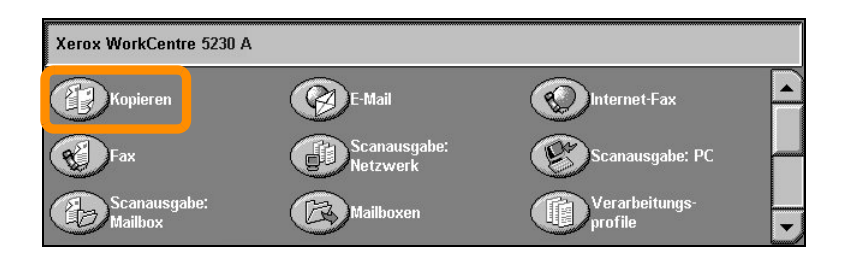

**2.** Die Option [Ausweiskopie] befindet sich auf dem Register [Ausgabe].

Zur Verwendung der Ausweiskopiefunktion das Register [Ausgabe] und dann [Ausweiskopie] antippen.

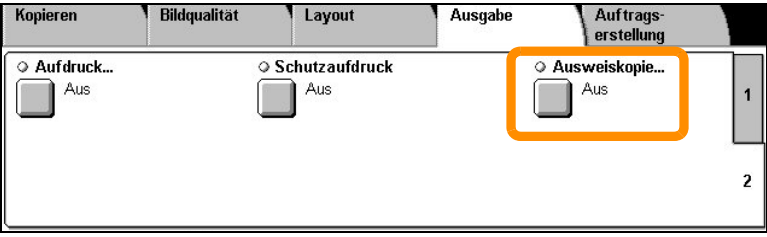

**3.** Zum Kopieren eines Ausweisdokuments wie nachstehend beschrieben vorgehen:

#### **1. Schritt:**

Vorlageneinzug oder Vorlagenglasabdeckung hochklappen. Ausweisdokument auf das Vorlagenglas (an die linke obere Ecke des Vorlagenglases) legen. Vorlageneinzug oder Vorlagenglasabdeckung herunterklappen.

#### **2. Schritt:**

Die gewünschte Kopienanzahl über den Ziffernblock eingeben.

#### **3. Schritt:**

Die Taste <Start> drücken. Hiermit wird die Vorderseite eingescannt.

#### **4. Schritt:**

Vorlageneinzug oder Vorlagenglasabdeckung hochklappen. Das Ausweisdokument zum Kopieren der Rückseite umdrehen. Vorlageneinzug oder Vorlagenglasabdeckung herunterklappen.

#### **5. Schritt:**

Die Taste <Start> drücken. Hiermit wird die Rückseite eingescannt.

Der Druckvorgang beginnt und die Seiten werden im Ausgabefach ausgegeben.

### <span id="page-14-0"></span>**Einfache Scanausgabe an eine Mailbox**

Einige Modelle unterstützen diese Funktion nicht, und bei einigen Modellen müssen zur Verwendung dieser Funktion optionale Kits installiert werden. Zu Einzelheiten an den Systemadministrator wenden.

- **1.** Vorlagen einlegen.
- **2.** [Scanausgabe: Mailbox] antippen.

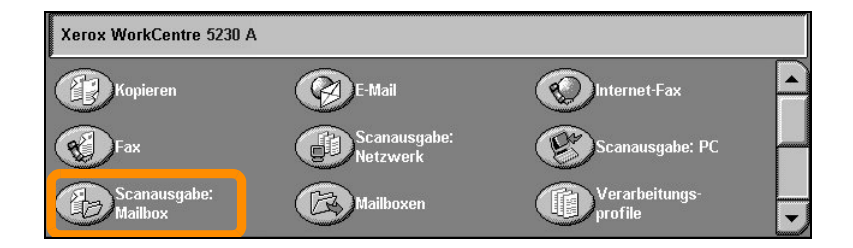

- **3.** Gewünschte Mailbox antippen.
- **4.** Funktionen auswählen.

Zum Ändern der Scaneinstellungen das Register [Allgemeine Einstellung], [Zusatzeinstellung], ]Layout] oder [Ablageoptionen] antippen und dann die gewünschten Einstellungen auswählen.

**5.** Die Taste <Start> drücken.

Die Vorlagen werden, nachdem die Taste <Start> gedrückt wurde, nacheinander eingescannt.

**6.** In der Mailbox auf die gescannte Vorlage zugreifen.

In der jeweiligen Mailbox auf dem Gerät auf die elektronische Version des Dokuments zugreifen.

### <span id="page-15-0"></span>**Scanausgabe: eigener Ordner**

Mit der Option [Scanausgabe: eigener Ordner] können Vorlagen auf dem Gerät eingescannt und anschließend an einen Ordner im Netzwerk gesendet werden, der als "eigener" Ordner gekennzeichnet ist.

Einige Modelle unterstützen diese Funktion nicht, und bei einigen Modellen müssen zur Verwendung dieser Funktion optionale Kits installiert werden. Zu Einzelheiten an den Systemadministrator wenden.

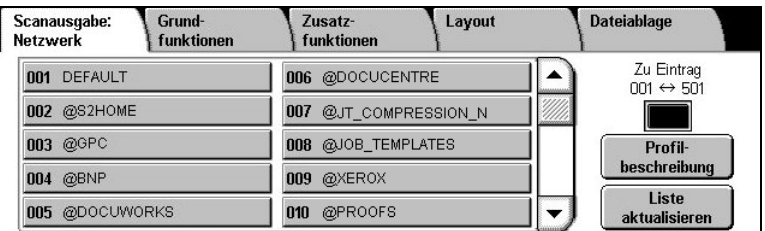

Zur Verwendung dieser Option ist es erforderlich, sich am Gerät beim Netzwerk anzumelden. Das Gerät zeigt ein eigenes Ordnerprofil (@S2HOME) an. Dieses Ordnerprofil enthält die Angaben zu Benutzername, Kennwort und eigenem Ordner des angemeldeten Benutzers. Die gescannten Daten werden über das ausgewählte Profil an das Verzeichnis des Benutzers gesendet.

### **Scanausgabe: eigener Ordner**

Es ist nicht notwendig, die Ablagebereiche und Vorlagen zu konfigurieren.

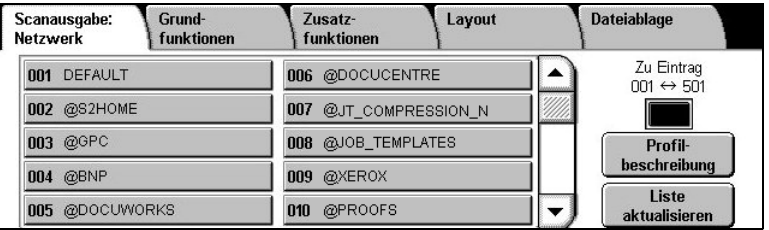

Die Funktion wird vom Systemadministrator über CentreWare Internet-Services aktiviert. Damit diese Funktion verfügbar ist, muss vom Systemadministrator außerdem die Netzwerkanmeldung aktiviert werden. LDAP (Lightweight Directory Application Protocol) kann ebenfalls verwendet werden.

<span id="page-17-0"></span>Zur Einrichtung der Kostenzählung müssen zunächst Kostenstellen für Benutzer angelegt und anschließend muss die Kostenzählung aktiviert werden. Benutzer müssen anschließend die Benutzerkennung für ihre Kostenstelle eingeben, um bestimmte Gerätefunktionen nutzen zu können. Es können bis zu 1000 Kostenstellen angelegt werden.

Für alle Kostenstellen sind folgende Angaben erforderlich:

- Benutzerkennung
- Benutzername
- Funktionszugriff
- Kostenstellenlimit

Nachdem die Kostenstellen definiert und angelegt sind, die gewünschten Kostenstellen zur Nutzung der Kostenzählung aktivieren. Benutzerkennungen und Benutzernamen müssen einmalig sein.

Die Kostenzählung kann für den Kopier-, Scan-, Fax- und Druckbetrieb aktiviert werden. Bei aktivierter Kostenzählung müssen Benutzer zur Verwendung des Geräts die Taste <Anmelden/Abmelden> drücken und anschließend die entsprechende Benutzerkennung eingeben.

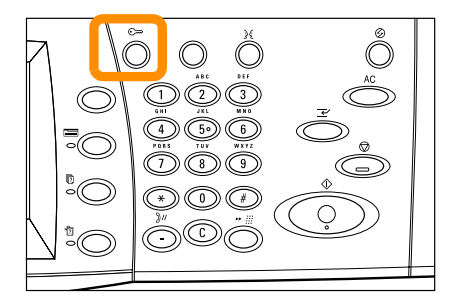

**1.** Zum Aufrufen der Kostenzählung das Register [Verwaltung] und dann [Kostenzählung] antippen.

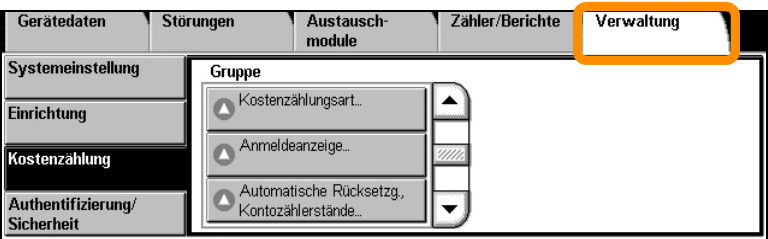

Unter der Überschrift [Gruppe] die Option [Kostenzählungsart] und dann [Lokale Kostenzählung] antippen.

**2.** [Kostenzählung] antippen.

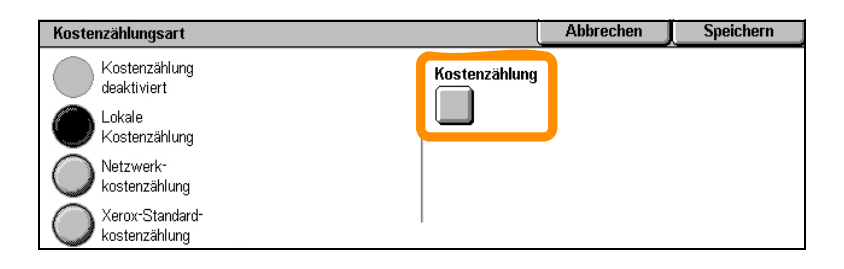

#### **18**

**3.** Betriebsarten auswählen, für die die Kostenzählung aktiviert werden soll.

Kopierbetrieb: Kopierfunktionen

Faxbetrieb: Faxfunktionen

Internetfaxbetrieb: Internetfaxfunktionen

Scanausgabe: Mailbox: Scannerfunktionen

Scanausgabe: Netzwerk: Funktionen zur Scanausgabe im Netzwerk

E-Mail-Betrieb: E-Mail-Funktionen

Scanausgabe: PC: Funktionen zur Scanausgabe auf dem PC

Druckbetrieb: Druckerfunktionen

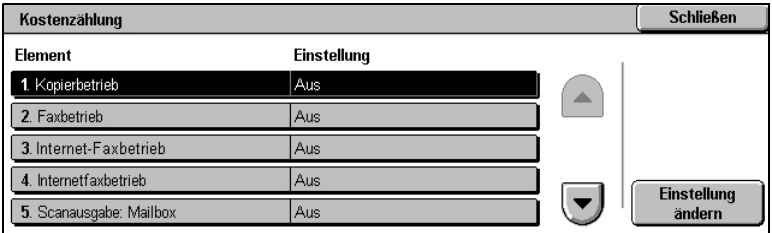

#### **4.** [Speichern] antippen.

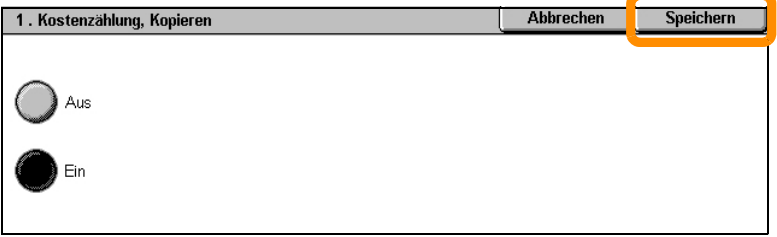

### <span id="page-21-0"></span>**Zähler**

Die Anzeige [Zähler] dient zum Aufrufen von Zählerständen. Welche Zähler zur Verfügung stehen, hängt von der Konfiguration und Einrichtung des jeweiligen Geräts ab.

Aufrufen des Zählers:

**1.** Die Taste <Gerätestatus> drücken.

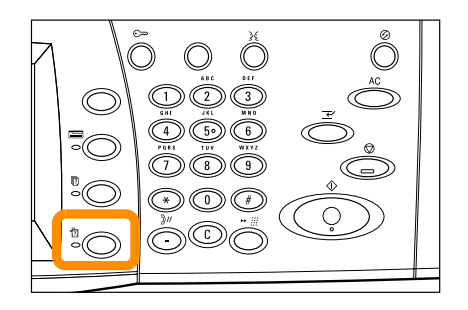

#### **2.** Register [Zählerstände] antippen.

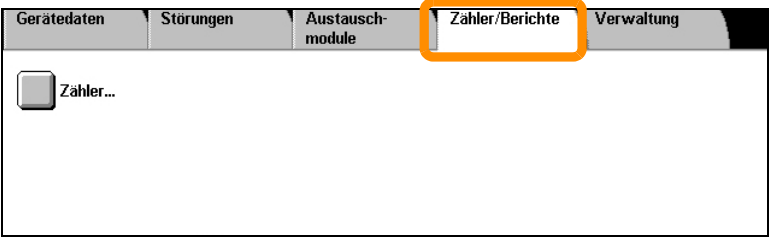

**3.** [Zählerstände] antippen. Der Zählerstand wird angezeigt.

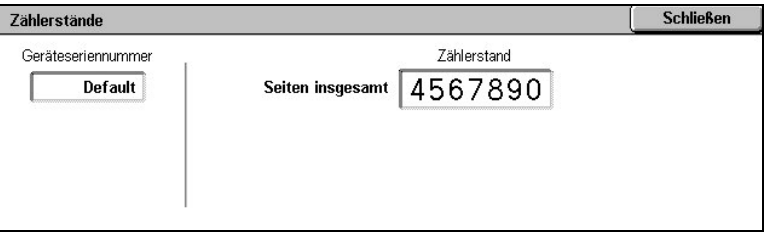

### <span id="page-23-0"></span>**Austauschen des Tonermoduls**

Das Tonermodul kann vom Kunden ausgetauscht werden. Auf dem Touchscreen erscheint eine Meldung, wenn das Modul ausgetauscht werden muss.

Auf Haut oder Kleidung gelangten Toner mit Wasser und Seife abwaschen.

Wenn Tonerpartikel in die Augen gelangen, Augen mindestens 15 Minuten lang mit viel Wasser spülen, bis die Reizung nachlässt. Ggf. einen Arzt aufsuchen.

Wenn Tonerpartikel eingeatmet werden, an die frische Luft gehen und den Mund mit Wasser ausspülen.

Wenn Toner verschluckt wird, Toner ausspucken, Mund mit Wasser ausspülen, viel Wasser trinken und sofort einen Arzt aufsuchen.

### **Austauschen des Tonermoduls**

- **1.** Die vordere Abdeckung öffnen (das Gerät darf nicht im Betrieb sein).
- **2.** Das Tonermodul so weit herausziehen, bis der Griff oben auf dem Modul angefasst werden kann.

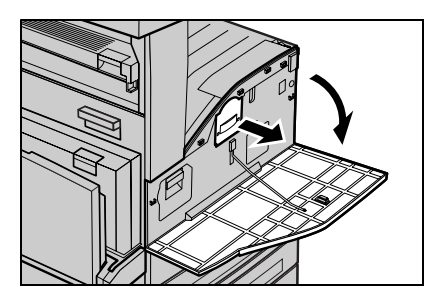

**3.** Das Modul am Griff aus dem Gerät herausziehen.

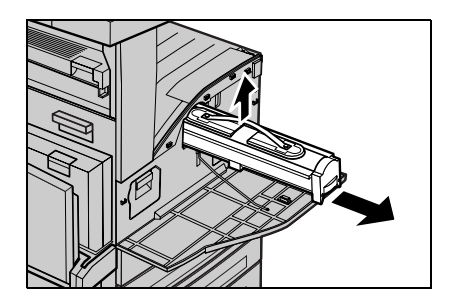

### **Austauschen des Tonermoduls**

- **4.** Neues Tonermodul aus dem Karton nehmen. Modul in der Tüte hinund herschütteln, damit der Toner im Modul gleichmäßig verteilt wird. Anschließend das Modul aus der Tüte herausnehmen.
- **5.** Das Modul wie nachstehend gezeigt einsetzen und in das Gerät hineinschieben, bis es hörbar einrastet.

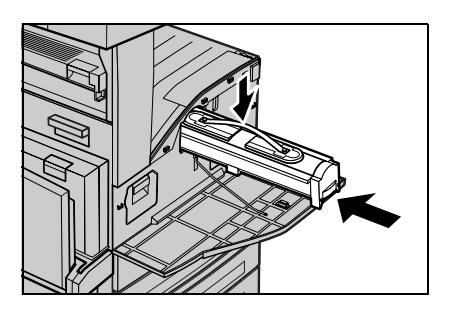

**6.** Die vordere Abdeckung schließen.

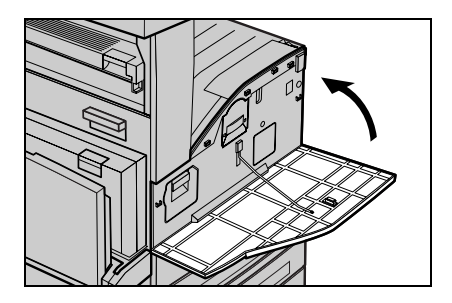

### **24**

<span id="page-26-0"></span>Die Trommeleinheit kann vom Kunden ausgetauscht werden. Bevor die Trommeleinheit ihr Lebensende erreicht hat, wird auf dem Gerät eine Warnmeldung angezeigt. Wenn die Meldung angezeigt wird, eine Ersatzeinheit bestellen, damit der Druckbetrieb nicht unterbrochen wird.

**1.** Die vordere Abdeckung öffnen (das Gerät darf nicht im Betrieb sein).

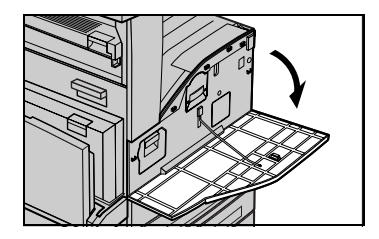

**2.** Behälter 5 (Zusatzzufuhr) öffnen, dann den Entriegelungshebel anheben und Abdeckung A öffnen.

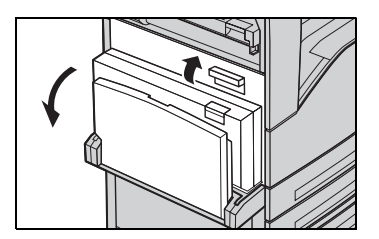

**3.** Den farbigen Hebel anheben und die Trommeleinheit so weit herausziehen, bis der Griff oben auf der Trommeleinheit angefasst werden kann.

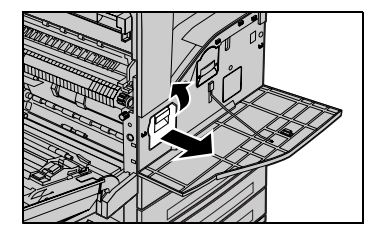

**4.** Das Modul am Griff aus dem Gerät herausziehen.

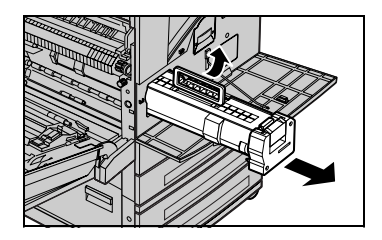

- **5.** Neue Trommeleinheit aus dem Karton nehmen.
- **6.** Den Schutzstreifen vorsichtig nach oben aus der Trommeleinheit herausziehen.

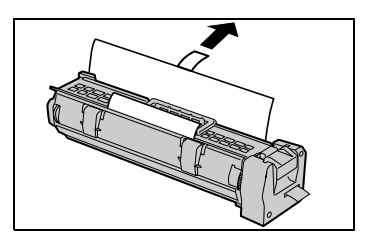

**7.** Das Modul wie nachstehend gezeigt einsetzen und in das Gerät hineinschieben, bis es hörbar einrastet.

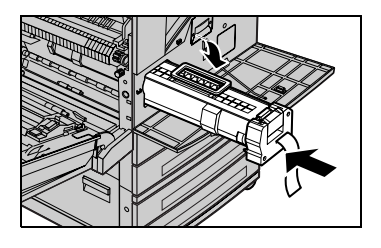

**27**

**8.** Das Trommelband gerade herausziehen, ohne es zu beschädigen.

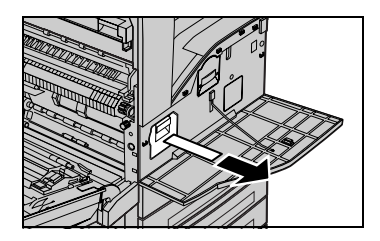

- **9.** Die Trommeleinheit noch einmal in das Gerät hineindrücken, um sicherzugehen, dass sie richtig sitzt.
- **10.** Abdeckung A schließen, bis sie einrastet, dann Behälter 5 (Zusatzzufuhr) schließen.

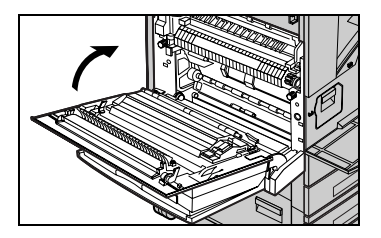

**11.** Die vordere Abdeckung schließen.

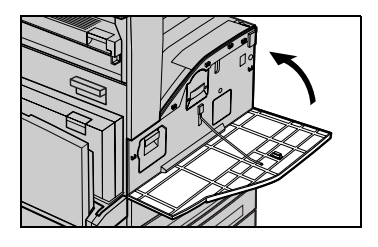